## Bilder für Ihre "Nachrichten" verkleinern und einen passenden Ausschnitt wählen

1. Rufen Sie die folgende Internetseite auf: www.bildverkleinern.com

2. Klicken Sie oben auf den Link "Öffne ein Bild":

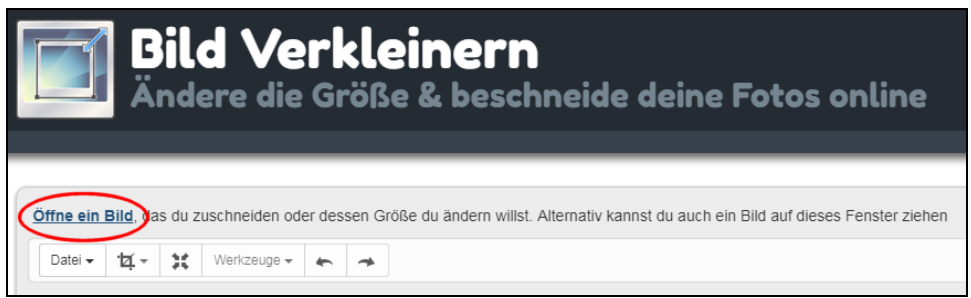

3. Es öffnet sich ein neues Fenster und dort durchsuchen Sie Ihre Festplatte nach dem gewünschten Foto und klicken dieses einmal mit der linken Maustaste an. Das Fenster schließt sich wieder und das Foto wird auf die Internetseite hochgeladen.

**Hinweis:** Je nach Größe des Fotos kann dies einige Zeit dauern.

4. Sobald das Foto auf der Internetseite erscheint, können Sie den passenden Ausschnitt bestimmen. Dazu klicken Sie auf Symbol "Zuschneiden" und wählen als Seitenverhältnis und Bildgröße den Eintrag "1024x600" aus:

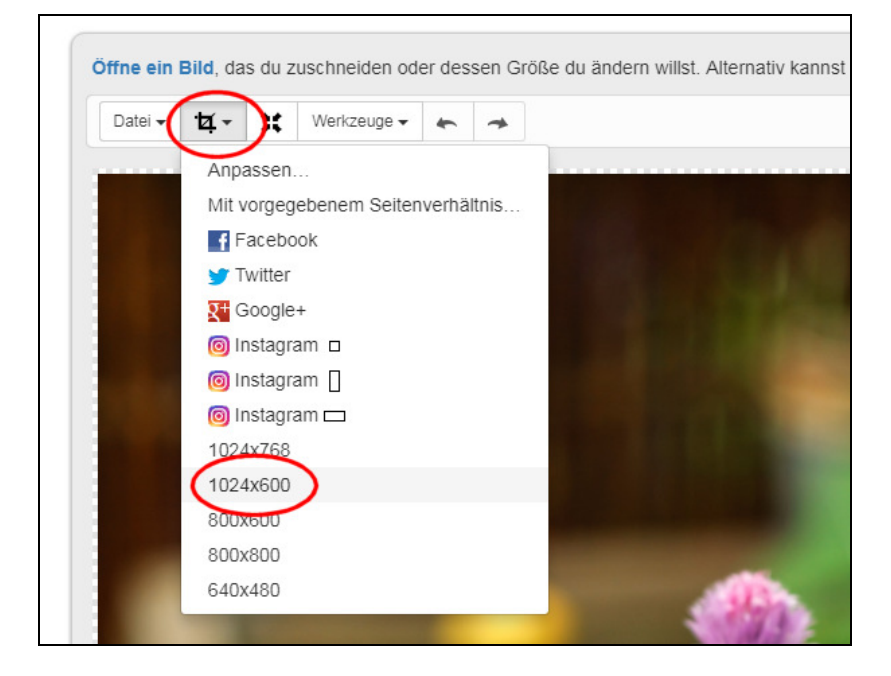

5. Nun können Sie den gewünschten Ausschnitt des Bildes bestimmen, indem Sie den Rahmen auf dem Bild wie gewünscht mit der Maus verschieben:

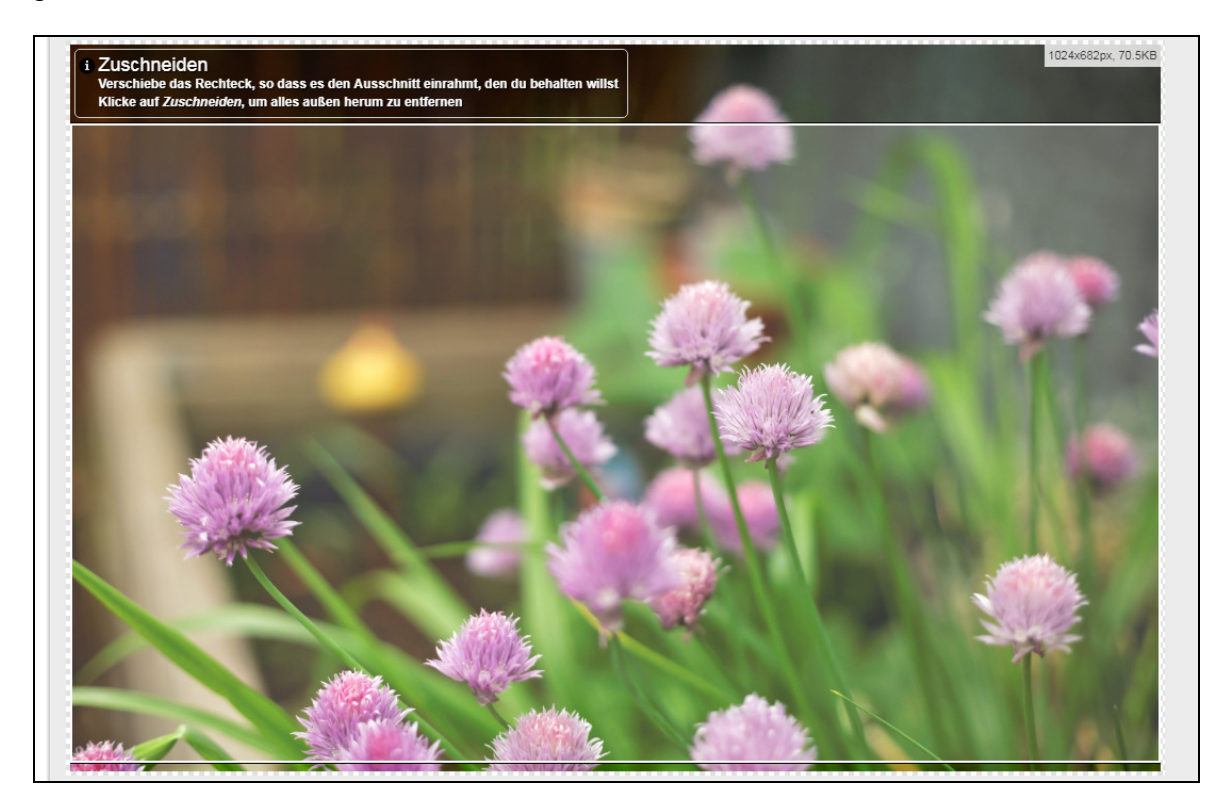

6. Im nächsten Schritt klicken oben am Bildrand auf den Button "Zuschneiden":

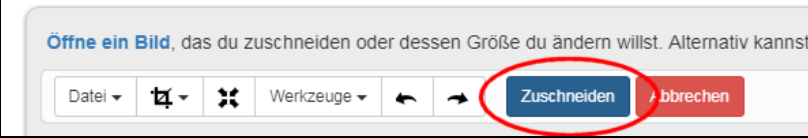

7. Das Bild ist nun verkleinert und zugeschnitten und Sie können es herunterladen. Dazu klicken Sie oben links auf den Eintrag "Datei" und dann auf den Eintrag "Speichern als JPG":

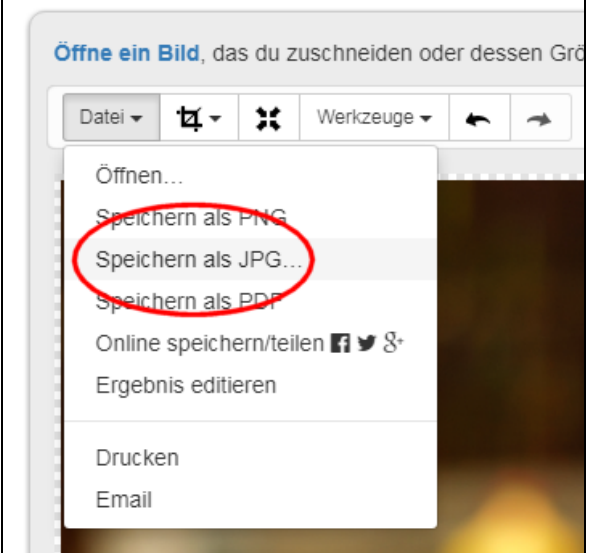

8. Im neuen Fenster können Sie bei Bedarf noch die "JPG-Qualität" anpassen. Die Standard-Einstellung "80" ist aber in der Regel korrekt und ausreichend:

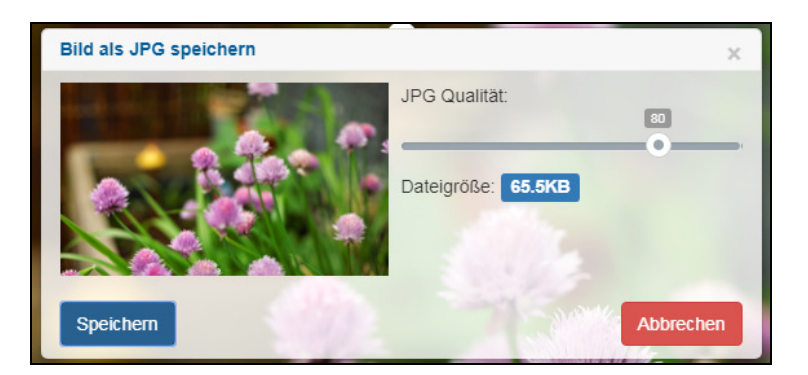

**Hinweis:** Je weiter Sie den Regler nach rechts verschieben, desto größer wird die Datei und desto besser ist die Bildqualität. Die Bildgröße sollte für "Nachrichten" aber nicht mehr als 500 KB betragen.

9. Nach dem Klick auf "Speichern" wird das Foto auf Ihren Rechner heruntergeladen und (je nach Browser) im Ordner "Downloads" gespeichert:

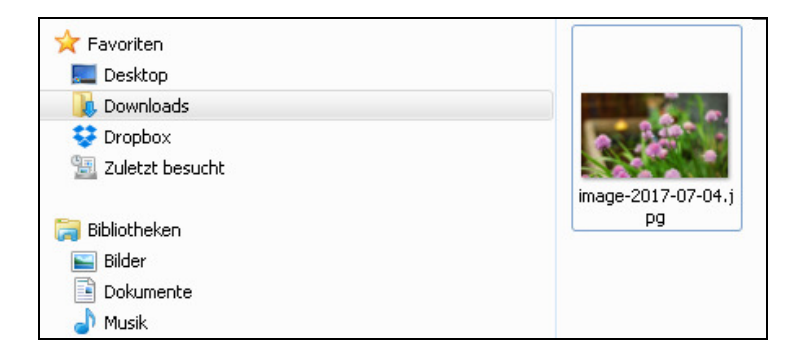

Sie können das Foto nun für Ihre "Nachricht" auf Ihrer Internetseite verwenden.